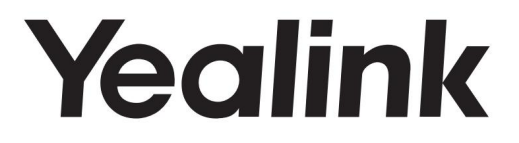

SIP-T58V et SIP-T58A Téléphone multimédia intelligent

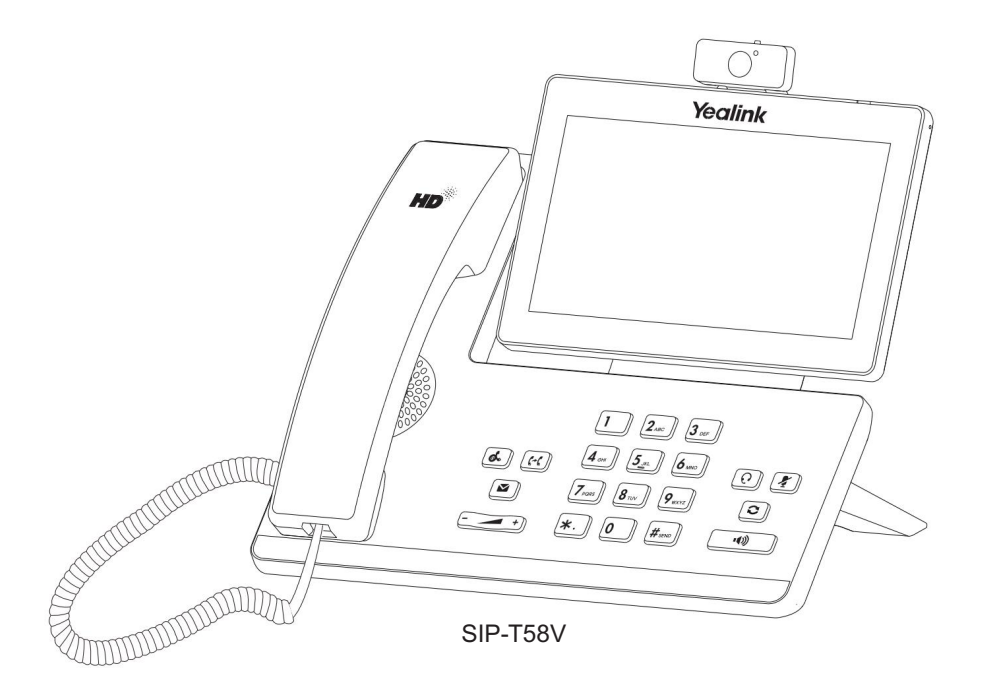

Guide de démarrage rapide (V83.5)

# Contenu du colis

Les éléments suivants sont inclus dans votre forfait. Si vous constatez quelque chose qui manque, contactez votre administrateur système.

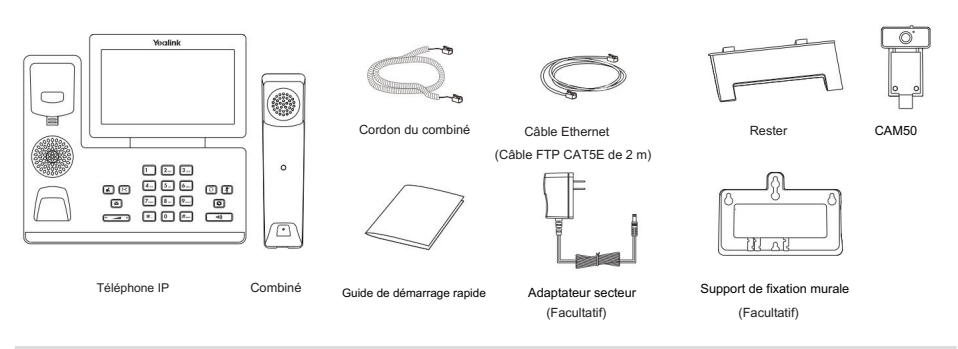

Nous vous recommandons d'utiliser les accessoires fournis ou agréés par Yealink. L'utilisation d'accessoires tiers non approuvés peut entraîner une réduction des performances. Remarque : La caméra USB Yealink CAM50 est un accessoire en option pour le téléphone IP SIP-T58A.

# Assemblage du téléphone

1. Insérez la caméra, comme indiqué ci-dessous :

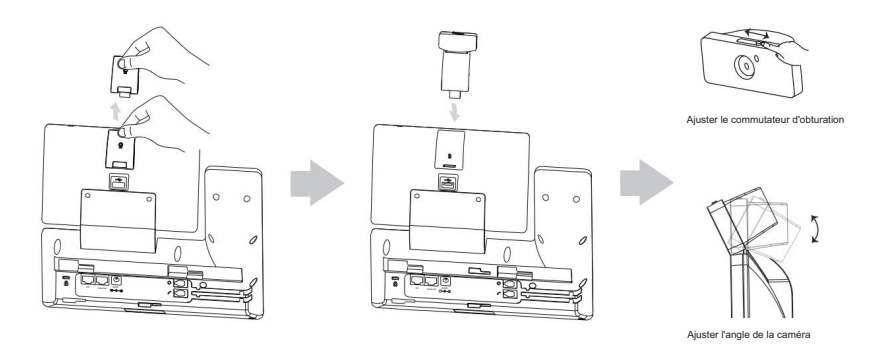

L'appareil photo ne peut être connecté qu'au port USB situé sur le dessus du téléphone. Et le téléphone IP uniquement Remarque : prend en charge la caméra USB d'origine Yealink CAM50.

## 2. Fixez le support et ajustez l'angle de l'écran tactile, comme indiqué ci-dessous :

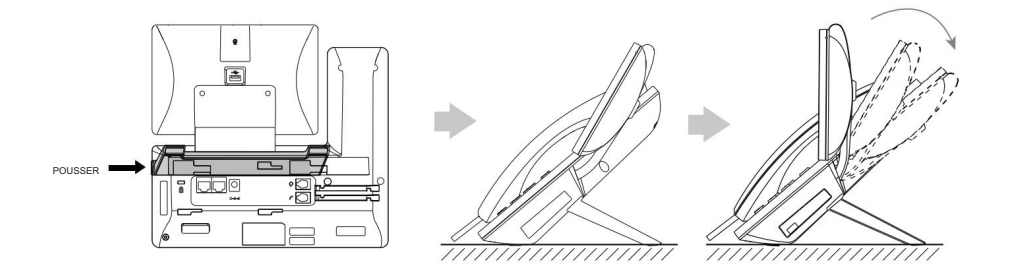

3. Fixez le support de montage mural en option, comme indiqué ci-dessous :

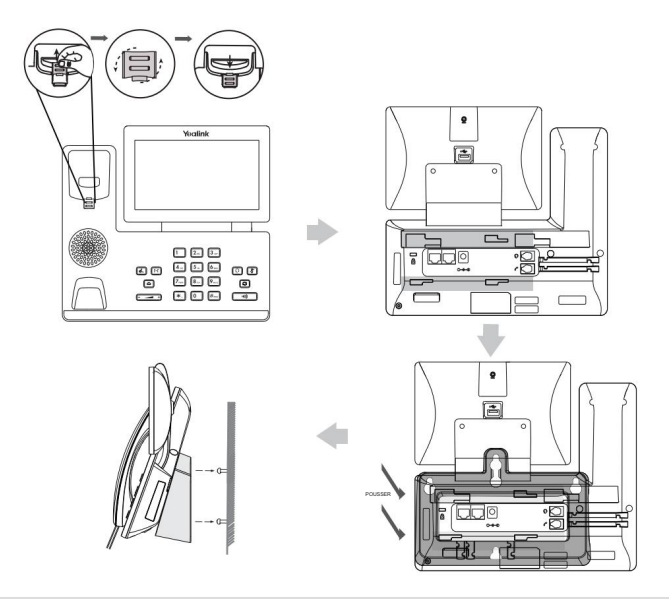

Remarque : La languette réversible comporte un rebord qui permet au combiné de rester raccroché lorsque le téléphone IP est monté verticalement. Pour plus d'informations, reportez-vous au Guide d'installation rapide du support mural Yealink pour les téléphones IP Yealink.

4. Connectez le combiné et le casque en option, comme indiqué ci-dessous :

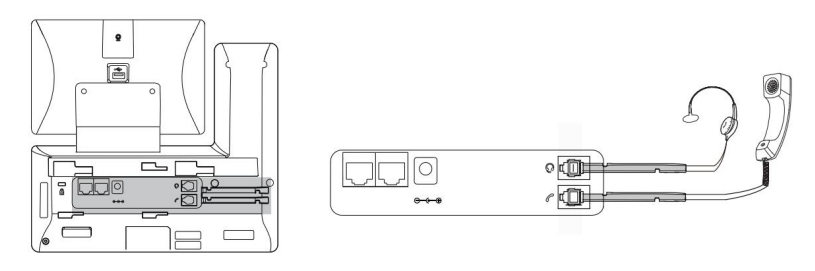

Remarque : le casque doit être acheté séparément.

5. Connectez la clé USB en option, comme indiqué ci-dessous :

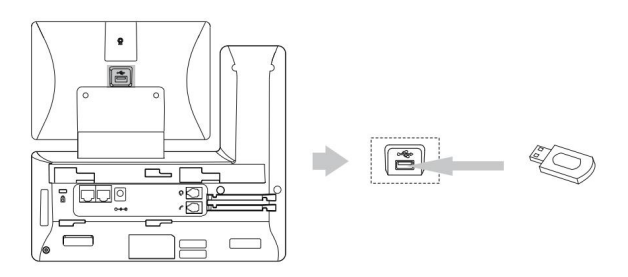

Le port USB (à l'arrière du téléphone) peut également être utilisé pour connecter le module d'extension d'écran couleur EXP50, Remarque : casque USB ou kit dongle DECT DD10K. Pour plus d'informations sur l'utilisation de l'EXP50, reportez-vous au guide de l'utilisateur Yealink EXP50. Pour plus d'informations sur l'utilisation du casque USB, reportez-vous à la documentation du fabricant. Pour

Guide de démarrage. plus d'informations sur l'utilisation du DD10K, reportez-vous au Yealink DECT Dongle Kit DD10K Quick

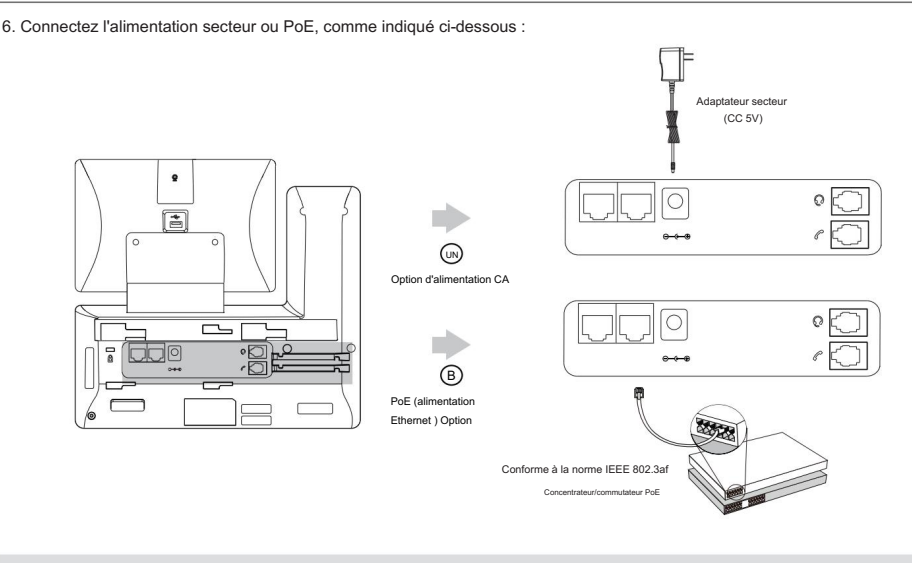

l'adaptateur secteur peut endommager le téléphone. Remarque : le téléphone IP doit être utilisé uniquement avec l'adaptateur secteur d'origine Yealink (5 V/2 A). Le recours au tiers

7. Connectez-vous au réseau, comme indiqué ci-dessous :

Vous disposez de deux options pour la connexion réseau. Vous pouvez en sélectionner un en fonction de l'environnement de bureau actuel.

#### a) Connectez-vous au réseau filaire :

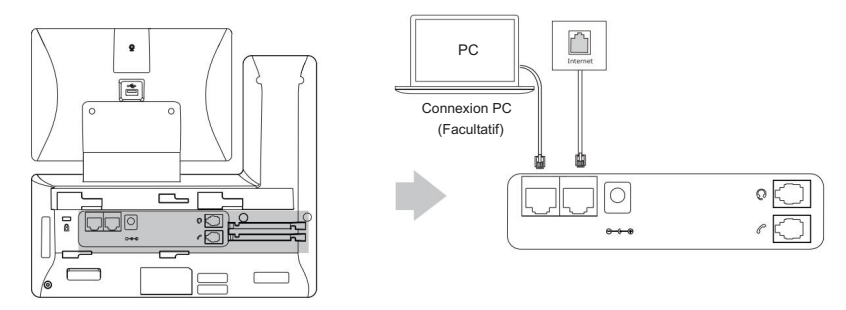

Oui, lien. Remarque : Si vous connectez un PC à votre téléphone, nous vous recommandons d'utiliser le câble Ethernet fourni par

### b) Connectez-vous au réseau sans fil :

1) Faites glisser votre doigt depuis le haut de l'écran pour accéder au centre de contrôle.

- 2) Appuyez sur Paramètres->Basique->Wi-Fi.
- 3) Appuyez sur la case radio On dans le champ Wi-Fi .

Le téléphone recherchera automatiquement les réseaux sans fil disponibles dans votre région.

- 4) Sélectionnez un réseau sans fil disponible dans la liste des réseaux.
- 5) Si le réseau est sécurisé, saisissez son mot de passe dans le champ Mot de passe .
- 6) Appuyez sur Connecter pour vous connecter au réseau sans fil.

# Instructions sur les composants matériels

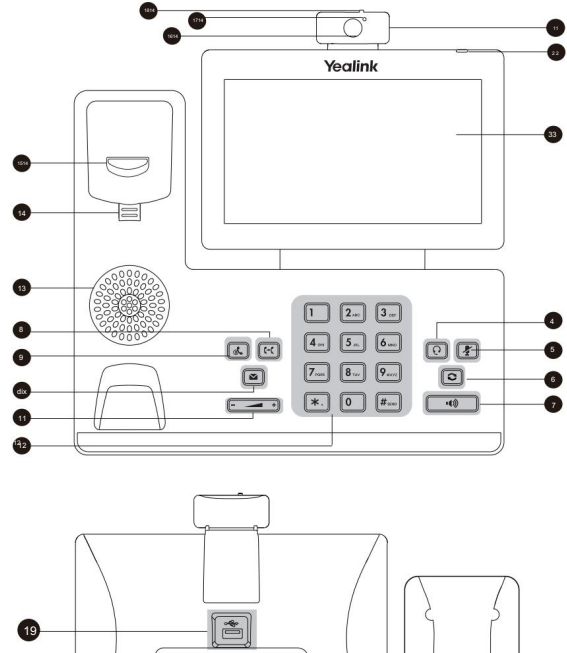

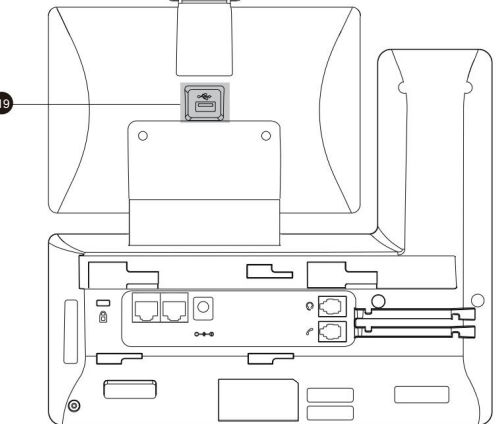

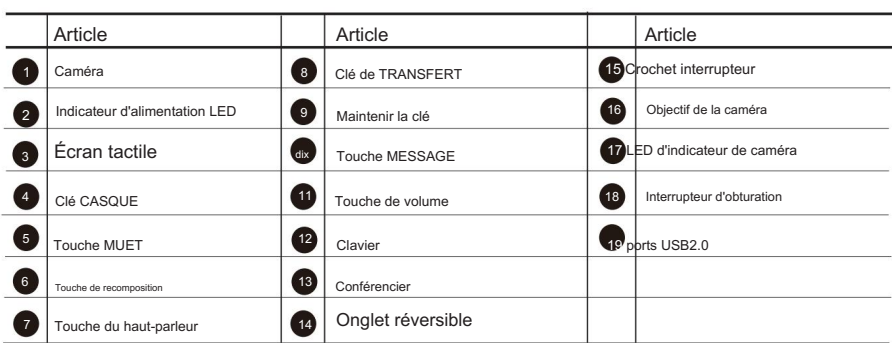

## Démarrer

Une fois le téléphone IP connecté au réseau et alimenté, il démarre automatiquement le processus d'initialisation. Après le démarrage, le téléphone est prêt à l'emploi. Vous pouvez configurer le téléphone via l'interface utilisateur Web ou l'interface utilisateur du téléphone.

# **Accueillir**

**Initialisation... Veuillez patient** 

# Configuration de votre téléphone

### Configuration via l'interface utilisateur Web

### Accès à l'interface utilisateur Web :

- 1. Faites glisser votre doigt depuis le haut de l'écran pour accéder au centre de contrôle.
- 2. Appuyez sur Paramètres->Statut pour obtenir l'adresse IP du téléphone.
- 3. Ouvrez un navigateur Web sur votre ordinateur, entrez l'adresse IP dans la barre d'adresse

(par exemple, « http://192.168.0.10 » ou « 192.168.0.10 »), puis appuyez sur Entrée.

4. Entrez le nom d'utilisateur (par défaut : admin) et le mot de passe (par défaut : admin) dans la page de connexion et cliquez sur Confirmer.

Paramètres réseau : cliquez sur Réseau->Basique-> Configuration IPv4

Vous pouvez configurer les paramètres réseau des manières suivantes :

DHCP : Par défaut, le téléphone tente de contacter un serveur DHCP de votre réseau pour obtenir ses paramètres réseau valides, par exemple l'adresse IP, le masque de sous-réseau, l'adresse de passerelle et l'adresse DNS.

configurez manuellement l'adresse IP, le masque de sous-réseau, l'adresse de passerelle, l'adresse DNS principale et l'adresse DNS secondaire du téléphone. Adresse IP statique : si le téléphone ne peut pas contacter un serveur DHCP pour une raison quelconque, vous devez

Mode PPPoE. Contactez l'ITSP pour obtenir le nom d'utilisateur et le mot de passe PPPoE. PPPoE : si vous utilisez un modem xDSL, vous pouvez connecter votre téléphone à Internet via

Remarque : Le téléphone IP prend également en charge IPv6, mais IPv6 est désactivé par défaut.

Des paramètres réseau incorrects peuvent entraîner l'inaccessibilité de votre téléphone et avoir un impact sur les performances du réseau. Contactez votre administrateur système pour plus d'informations.

#### Paramètres du compte : Cliquez sur Compte->S'inscrire->Compte X (X=1,2,3...15,16)

Paramètres du compte :

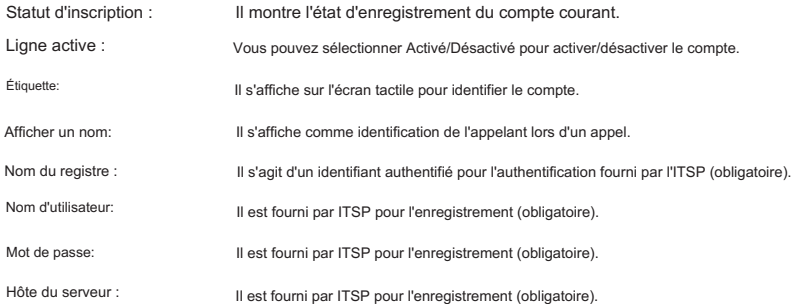

# Enregistrez les icônes d'état sur l'écran tactile :

(Vert) Enregistré (Gris) Échec de l'enregistrement (Vert et clignotant) Enregistrement

Remarque : Vérifiez auprès de votre administrateur système si une erreur apparaît lors du processus d'enregistrement ou lors d'un événement spécifique. une configuration est requise pour votre inscription.

Configuration via l'interface utilisateur du téléphone

Paramètres réseau:

- 1. Faites glisser votre doigt depuis le haut de l'écran pour accéder au centre de contrôle.
- 2. Appuyez sur Paramètres-> Paramètres avancés (mot de passe par défaut : admin)->Réseau-> Port WAN/VLAN.

/Web Server/802.1x/VPN/LLDP/CDP/NAT pour configurer le réseau.

Paramètres du compte:

- 1. Faites glisser votre doigt depuis le haut de l'écran pour accéder au centre de contrôle.
- compte. 2. Appuyez sur Paramètres-> Paramètres avancés (mot de passe par défaut : admin)->Comptes pour configurer le

# Utiliser votre téléphone

Icônes d'état

Les icônes sur la barre d'état de l'écran tactile donnent des informations sur le téléphone :

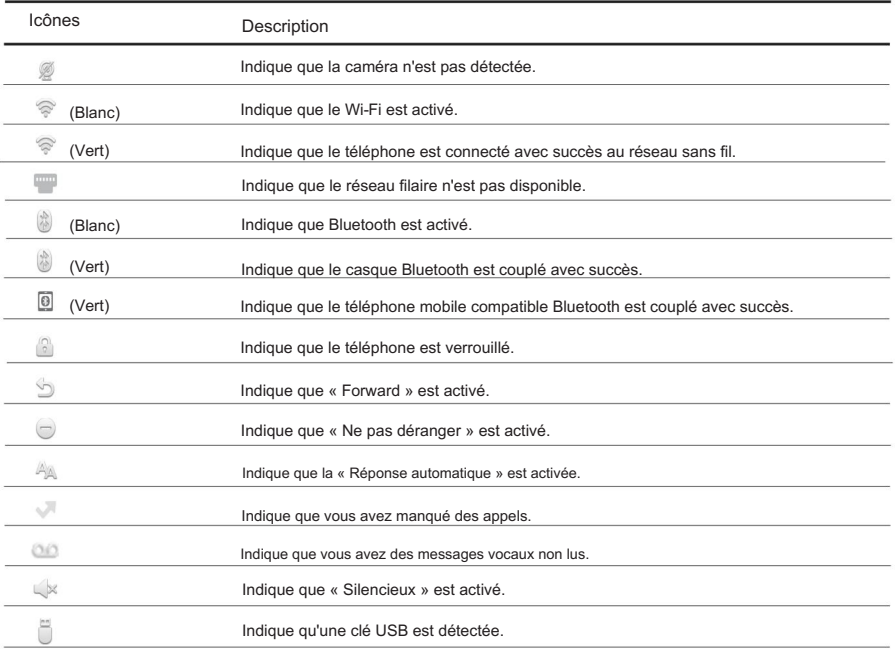

Utilisation de l'écran tactile

Par défaut, le téléphone IP prend en charge trois écrans de veille. L'écran d'accueil s'affiche comme ci-dessous :

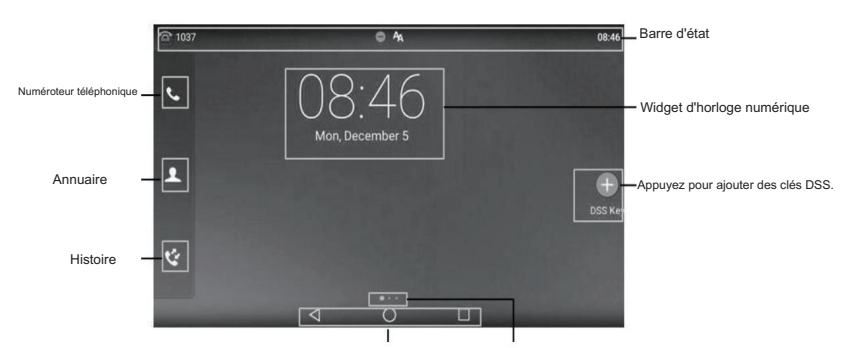

Indicateur d'écran des touches Android

Pour naviguer sur l'écran tactile : faites glisser

- votre doigt vers la gauche ou la droite pour basculer entre les différents écrans de veille.
- Appuyez pour revenir à l'écran précédent.
- Appuyez pour revenir à l'écran de veille.
- Appuyez pour afficher et gérer les applications récemment utilisées.

Pour changer le fond d'écran : 1. Appuyez

longuement sur l'emplacement vide de l'écran de veille.

- 2. Appuyez sur FONDS D'ÉCRAN.
- 3. Sélectionnez l'image souhaitée.
- 4. Appuyez sur Définir le fond d'écran.

Pour ajouter un widget à l'écran de veille : 1. Appuyez

longuement sur l'emplacement vide de l'écran de veille.

2. Appuyez sur WIDGETS.

3. Faites glisser le widget souhaité vers le haut/bas/gauche/droite vers l'endroit de destination sur l'écran de veille.

### Centre de contrôle et centre de notifications

Faites glisser votre doigt depuis le haut de l'écran pour accéder au centre de contrôle et au centre de notification.

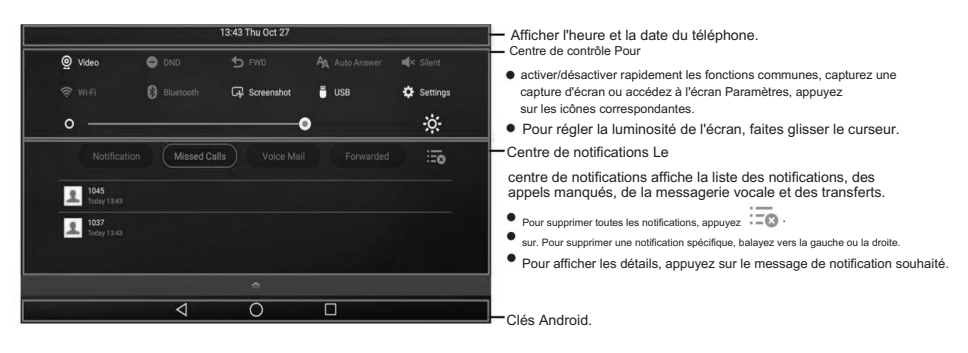

Faites glisser votre doigt depuis le bas de l'écran pour masquer cet écran.

7

### Saisie et mise à jour des données

Pour utiliser le clavier à l'écran :

1.Appuyez sur le champ de saisie, le clavier à l'écran s'affichera sur l'écran tactile :

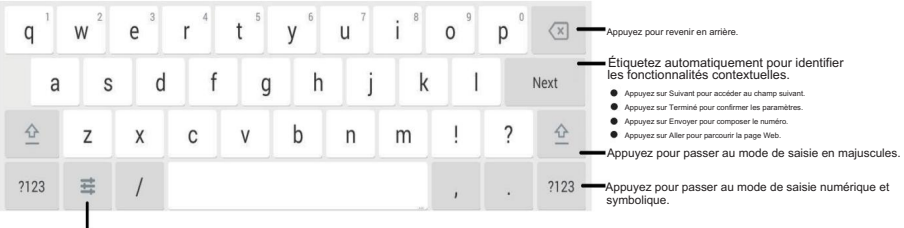

Appuyez pour accéder aux options de saisie pour configurer les langues de saisie ou les paramètres du clavier Android (AOSP).

2.Lorsque vous avez fini de saisir, appuyez sur sour masquer le clavier à l'écran.

Pour utiliser le clavier : Composez ou entrez le numéro.

Pour sélectionner une option de champ :

Appuyez sur le nom du champ, appuyez sur l'option souhaitée dans la boîte de dialogue contextuelle.

## Fonctionnalités d'appel de base

### Passer un appel vidéo/vocal

Utilisation du combiné :

- 1. Décrochez le combiné.
- 2. Entrez le numéro, puis appuyez sur Envoyer.

Utilisation du haut-parleur :

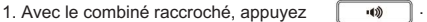

sur 2. Entrez le numéro, puis appuyez sur Envoyer.

Utilisation du casque :

1. Avec le casque connecté, appuyez sur 2.  $\left[\overline{Q}\right]$  pour activer le mode casque.

Entrez le numéro, puis appuyez sur Envoyer.

### Répondre à un appel vidéo/vocal

Utilisation du combiné :

Décrochez le combiné.

Utilisation du haut-parleur :

.

Presse<sub>(0)</sub>

Utilisation du casque :

Presse

### Contrôler la vidéo pendant un appel

Pour modifier la vue vidéo :

- Appuyez sur Plein écran pour afficher la vidéo en plein écran.
- Appuyez pour revenir.

Pour activer/désactiver la vidéo à proximité du site pendant un appel :

Faites glisser votre doigt depuis le haut de l'écran pour accéder au centre de contrôle, appuyez sur Vidéo pour activer/désactiver la vidéo à proximité du site.

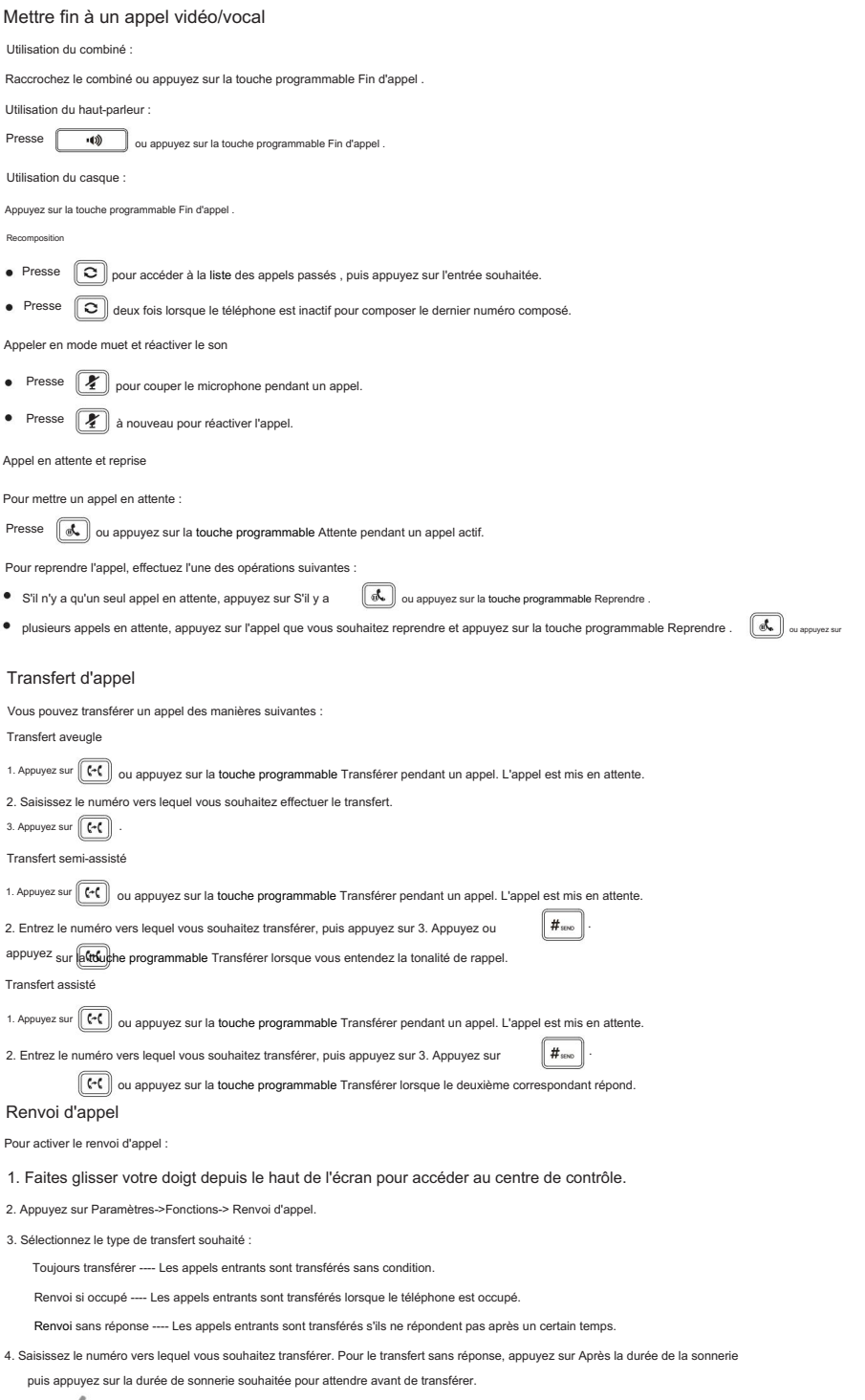

5. Appuyez sur pour accepter la modification.

Conférence téléphonique

1. Appuyez sur la touche programmable Conférence pendant un appel actif. L'appel est mis en attente.

2. Entrez le numéro du deuxième correspondant, puis appuyez sur 3. Appuyez à

 $\#_{\text{smo}}$  ou appuyez sur Conférence.

nouveau sur la touche programmable Conférence lorsque le deuxième correspondant répond. Tous les partis sont désormais réunis la conférence.

4. Appuyez sur la touche programmable Fin d'appel pour déconnecter toutes les parties.

Remarque : Vous pouvez diviser la conférence téléphonique en deux appels individuels en appuyant sur la touche programmable Diviser

#### Message vocal

L'indicateur de message en attente sur l'écran de veille indique qu'un ou plusieurs messages vocaux sont en attente dans le centre de messagerie. Le voyant d'alimentation clignote lentement en rouge.

Pour écouter les messages vocaux : (Assurez-vous que le code de messagerie vocale est déjà configuré sur le téléphone.)

1. Effectuez l'une des opérations suivantes :  $\blacksquare$ 

Appuyez sur Faites glisser votre doigt depuis le haut de l'écran pour accéder au centre de notification, appuyez sur Messagerie vocale , puis sélectionnez l'élément souhaité.

2. Suivez les invites vocales pour écouter vos messages vocaux.

# Personnaliser votre téléphone

Historique des appels

1. Appuyez sur , puis sélectionnez la liste d'appels souhaitée sur la gauche.

2. Faites glisser vers le haut et vers le bas pour faire défiler.

- 3. Appuyez sur après l'entrée souhaitée, puis vous pourrez effectuer les opérations suivantes :
- Appuyez sur Envoyer pour passer un appel.
- Appuyez sur Ajouter pour ajouter l'entrée au répertoire local.
- Appuyez sur Modifier pour modifier le numéro de téléphone de l'entrée avant de passer un appel.
- Appuyez sur Liste noire pour ajouter l'entrée à la liste noire.
- Appuyez sur Supprimer pour supprimer l'entrée de la liste.

Répertoire des contacts

Pour ajouter un contact :

- 1. Appuyez puis sélectionnez le groupe souhaité sur la gauche.
- 2. sur , pour ajouter un contact.

Appuyez sur 3. Saisissez un nom de contact unique dans le champ Nom et des numéros de contact dans les champs correspondants.

4. Appuyez sur pour accepter la modification.

Pour modifier un contact :

- 1. Appuyez sur , puis sélectionnez le groupe souhaité sur la gauche.
- 2. Appuyez sur après le contact souhaité.
- 3. Modifiez les informations de contact.
- 4. Appuyez sur pour accepter la modification.

Pour supprimer un contact :

- 1. Appuyez sur , puis sélectionnez le groupe souhaité sur la gauche.
- 2. Appuyez sur après le contact souhaité, puis appuyez sur Supprimer.
- 3. Appuyez sur OK lorsque l'écran tactile vous invite « Supprimer l'élément sélectionné ? ».

Remarque : Vous pouvez facilement ajouter des contacts à partir de l'historique des appels. Pour plus d'informations, reportez-vous à l'historique des appels ci-dessus.

Réglage du volume

- Presse  $\begin{bmatrix} & \longrightarrow \\ \end{bmatrix}$  pendant un appel pour régler le volume du combiné/haut-parleur/casque.
- Presse  $\begin{array}{|c|c|c|}\n\hline\n\end{array}$  lorsque le téléphone est inactif ou sonne pour régler le volume de la sonnerie.
- Presse  $\begin{array}{|c|c|}\n\hline\n\end{array}$  + pour régler le volume du média dans l'écran correspondant.

#### À propos de Yealink

Yealink est l'un des principaux fournisseurs mondiaux de solutions de communication et de collaboration d'entreprise, proposant des services de vidéoconférence aux entreprises du monde entier. Axé sur la recherche et le développement, Yealink insiste également sur l'innovation et la création. Grâce aux brevets techniques exceptionnels de la technologie de cloud computing, de traitement audio, vidéo et d'image, Yealink a construit une solution de collaboration panoramique d'audio et de vidéoconférence en fusionnant ses services cloud avec une série de produits de points finaux. En tant que l'un des meilleurs fournisseurs dans plus de 140 pays et régions, dont les États-Unis, le Royaume-Uni et l'Australie, Yealink se classe au premier rang en termes de part de marché mondiale des expéditions de téléphones SIP.

### Soutien technique

Visitez Yealink WIKI (http://support.yealink.com/) pour obtenir les derniers micrologiciels, guides, FAQ, documents produits et bien plus encore. Pour un meilleur service, nous vous recommandons sincèrement d'utiliser le système Yealink Ticketing (https://ticket.yealink.com) pour soumettre tous vos problèmes techniques.

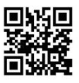

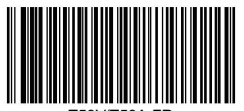

YEALINK (XIAMEN) TECHNOLOGIE DE RÉSEAU CO., LTD. Web : www.yealink.com

District, ville de Xiamen, Fujian, RP Chine Adresse : 309, 3e étage, n° 16, Yun Ding North Road, Huli Copyright © 2018 YEALINK (XIAMEN) NETWORK TECHNOLOGY CO., LTD. Tous droits réservés.